## [7]実績処理

#### (1)実績処理のフロー図

実績処理の処理手順を下記フロー図に示します。

①「処理選択」画面から「発注後情報」をクリックし、「担当工事一覧」画面を 開きます。

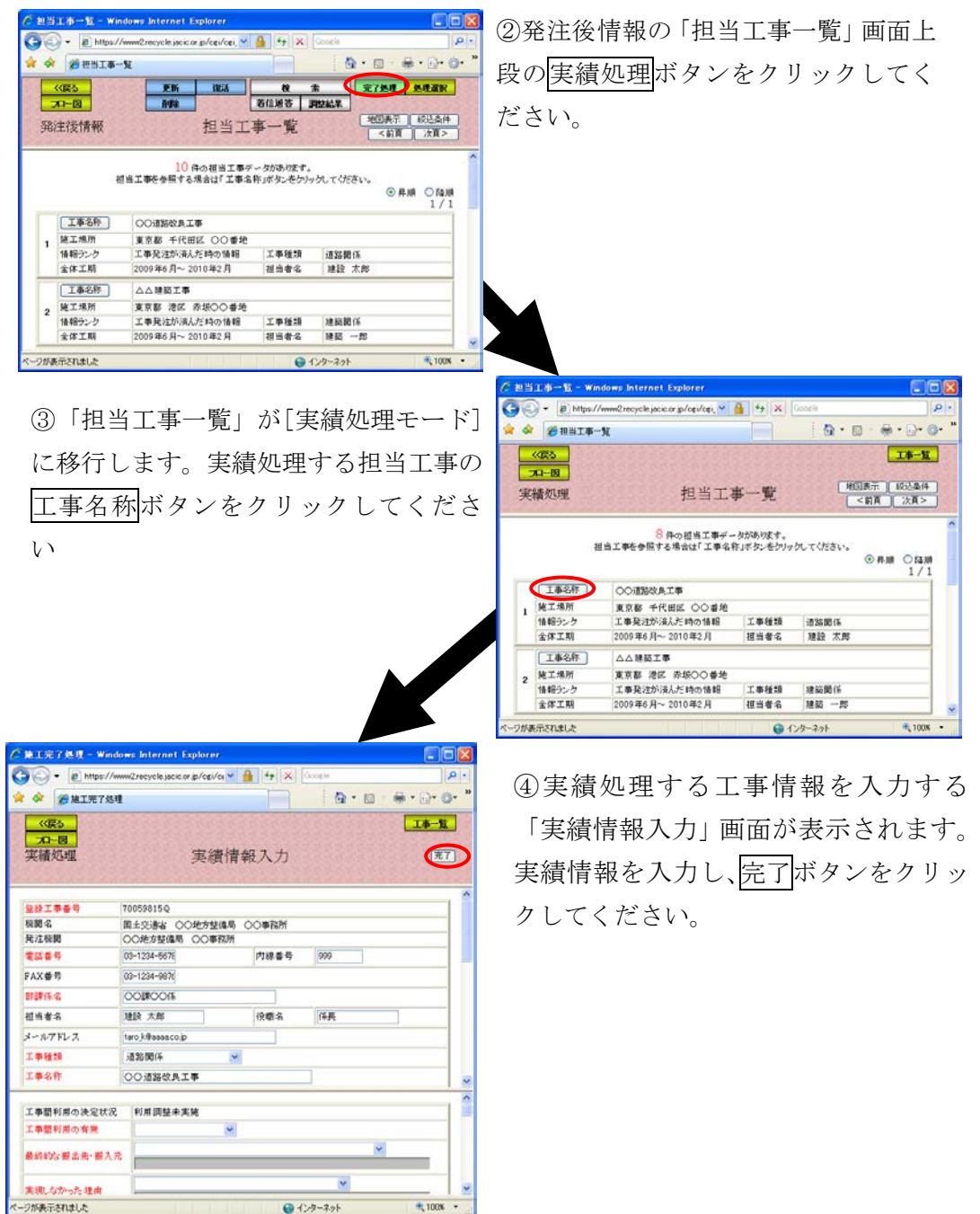

# (2)発注後情報の「担当工事一覧」画面(実績処理)

「処理選択」画面から「発注後情報」をクリックすると、発注後情報の「担当 工事一覧」画面が表示されます。担当工事を実績処理する場合は実績処理ボタン をクリックします。また、「処理選択」画面から「実績処理」をクリックしても実 績処理を行うことができます。

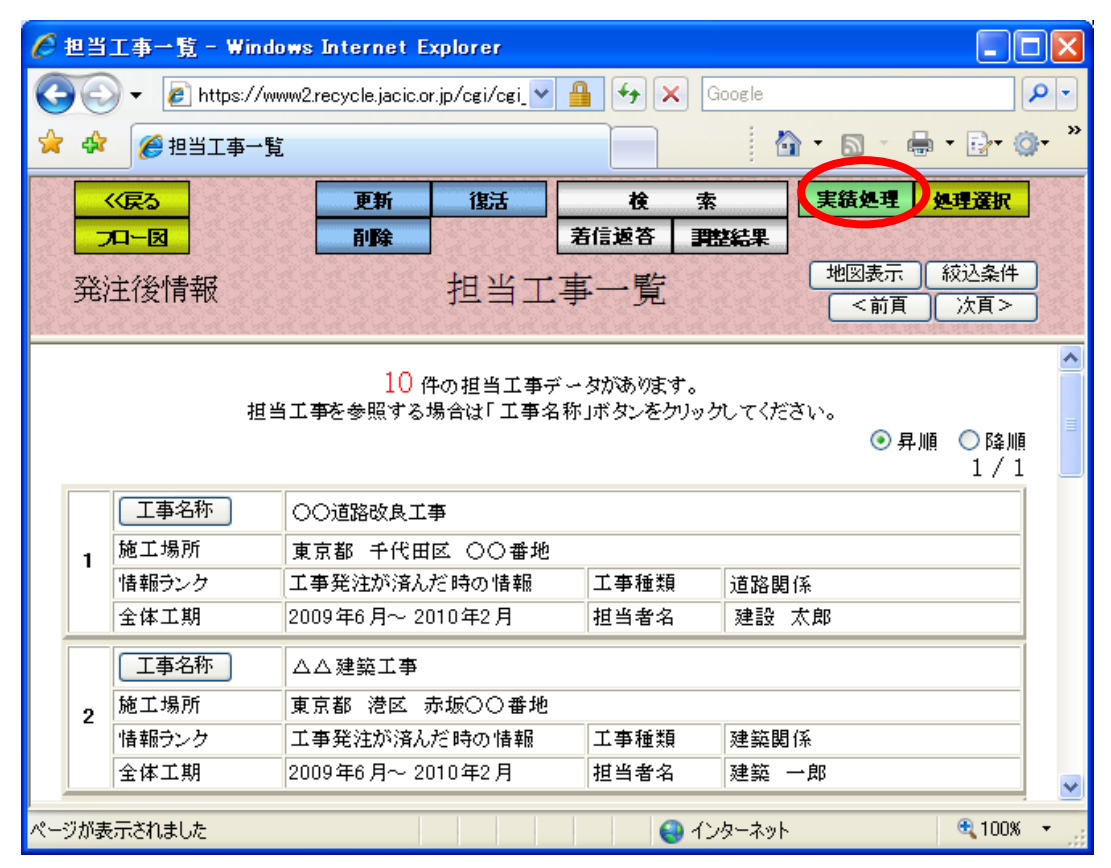

## (3)発注後情報の「担当工事一覧」画面(実績処理)

発注後情報の更新処理の担当工事一覧と同様

#### (4)担当工事選択(地図)(実績処理)

発注後情報の更新処理の担当工事選択(地図)と同様

### (5)「担当工事の絞込条件設定」画面(実績処理)

発注後情報の更新処理の担当工事の絞込条件設定と同様

## (6)「実績情報入力」画面(実績処理)

「担当工事一覧(実績処理モード)」画面の工事名称ボタンをクリックすると、 実績処理する工事の内容を入力する「実績情報入力」画面が表示されます。土工 期が過ぎた工事の内容、及び実績情報を入力後、完了ボタンをクリックしてくだ さい。実績処理を行うと以後、実績情報として登録されます。なお、施工場所を 変更する場合は「(7)施工場所の登録方法」(5-54頁)を参照してください。

実績処理の入力は、以下の手順に従い作業を行ってください。

①工事属性情報の見直し、及び実績情報として「請負金額」を入力する。

②各土量情報の見直し、及び実績情報として「工事間利用の有無」、「最終的な 搬出先・供給元」、「実現しなかった理由」(「工事間利用の有無」で"工事間 利用実現せず"を選択した場合のみ)を入力する。

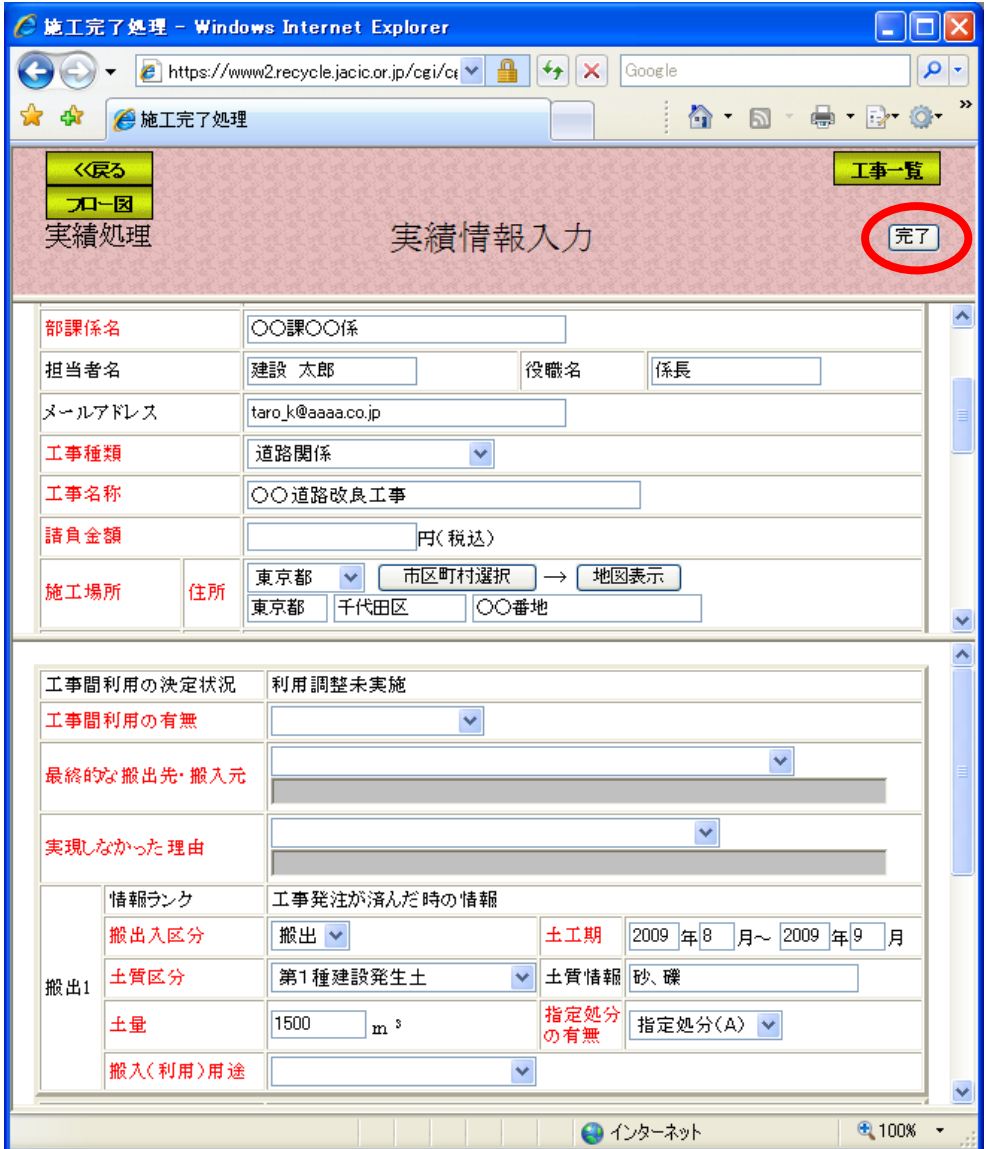

③完了ボタンをクリックする。

注)工事一覧ボタンをクリックすると処理を中断し、「担当工事一覧」画面へ戻ります。